# **COMMSCOPE® RUCKUS**<sup>®</sup>

## **Точка доступа R550 Руководстве по быстрой установке**

В настоящем руководстве по быстрой установке содержатся пошаговые инструкции по установке и использованию внутренней двухдиапазонной точки доступа Wi-Fi стандарта 802.11ax Ruckus R550.

**РИСУНОК 1** Точка доступа R550: Вид сверху

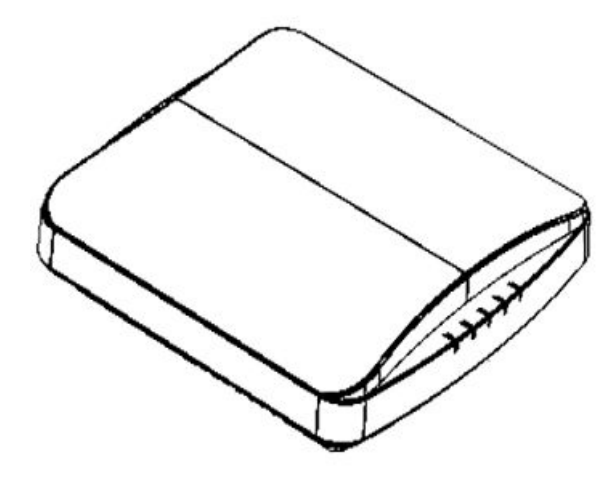

## **Данное руководство на других языках**

- 请从以下网站获得该指南的简体中文版 https:// support.ruckuswireless.com.
- **•** Vous trouverez la version française de ce guide à l'adresse suivante https://support.ruckuswireless.com
- このガイドの日本語版は https://support.ruckuswireless.com でご覧 ください。
- 이 가이드의 한국어 버전은 웹 사이트 (https:// support.ruckuswireless.com) 에서 확인하시기 바랍니다.
- Veja a versão em português (Brasil) deste guia em https:// support.ruckuswireless.com.
- Puede ver la versión en español (América Latina) de esta guía en https://support.ruckuswireless.com

## **Перед началом работы**

Перед развертыванием изделий Ruckus проверьте наличие последних версий программного обеспечения и документации по этим версиям.

- **•** Примечания к версии и прочую пользовательскую документацию см. на сайте http://support.ruckuswireless.com/documents.
- Обновления ПО см. на сайте http://support.ruckuswireless.com/ software.
- **•** Информацию о лицензии на ПО и ограниченной гарантии см. на cайте http://support.ruckuswireless.com/warranty.

**ПРИМЕЧАНИЕ:** Минимальные требования версий ПО для точки доступа R550:

**•** SmartZone (SZ) 5.2, с патчем для новой модели точки доступа;

**•** ZoneDirector (ZD) 10.4.1, встроенная поддержка.

## **Состав комплекта**

В комплект для установки R550 входят все перечисленные ниже элементы.

- **•** Точка доступа R550
- **•** Один набор анкеров для крепления на стене, включающий два однодюймовых стальных винта № 8 Phillips с плоскоконической головкой для листового металла и анкеры для крепления на стене
- **•** Один внешний кронштейн из Т-образного профиля (из двух отдельных частей).
- **•** Соглашение об уровне обслуживания и ограниченная гарантия.
- **•** Заявление о соответствии.
- **•** Заявление контролирующего органа.
- **•** Руководство по началу работы с точкой доступа Ruckus
- **•** Вставка для управления точкой доступа из облака
- **•** Данное *Руководство по быстрой установке*

## **Требуемое аппаратное обеспечение и инструменты**

- **•** Компьютер администратора (компьютер с портом Ethernet и адаптером Wi-Fi)
- **•** Кабель Ethernet стандарта Cat 5e (или выше)
- **•** Блок питания 12 В пост. тока Ruckus Wireless (поставляется отдельно) или

совместимый со стандартом 802.3at коммутатор питания через Ethernet (PoE) или инжектор PoE

Дополнительное аппаратное обеспечение и инструменты:

Заказанный клиентом набор монтажных кронштейнов для надежного крепления Ruckus Wireless 902-0120-0000:

- **•** При монтаже точки доступа на плоской поверхности с помощью набора монтажных кронштейнов для надежного крепления требуется электродрель со сверлом диаметром 4,75 мм (3/16 дюйма).
- **•** При монтаже точки доступа на трубе или балке с помощью набора монтажных кронштейнов также требуется труба или балка сечением 38,1–63,5 мм (1,5–2,5 дюйма), два предоставленных клиентом зажима для балки и ручной инструмент для стягивания зажимов.

## **Шаг 1. Подключение компьютера к точке**

#### **доступа**

- 1. С помощью кабеля Ethernet соедините сетевой порт компьютера с портом PoE на точке доступа. См. рисунок 2.
- 2. Подключите кабель питания переменного тока блока питания переменного тока к подходящему защищенному источнику питания. Подключите выходной кабель постоянного тока адаптера переменного тока к разъему постоянного тока 12 В на точке доступа.

**ПРИМЕЧАНИЕ:** Либо соедините порт PoE с инжектором питания PoE или коммутатором PoE для подключения питания и создания сетевых соединений.

Либо соедините компьютер с точкой доступа при помощи базового коммутатора PoE следующим образом:

- a) Подключите точку доступа к порту коммутатора.
- b) Подключите компьютер к другому порту коммутатора и назначьте IP-адрес вручную, чтобы настроить точку доступа.

#### **РИСУНОК 2** Порты точки доступа R550 на нижней панели

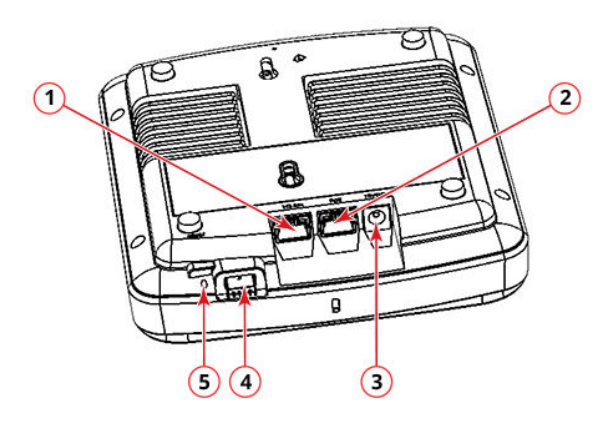

**ТАБЛИЦА 1** Порты точки доступа R550

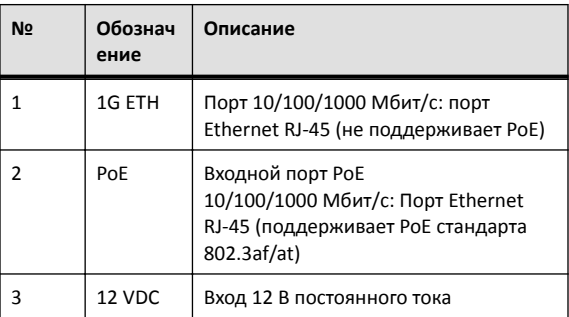

#### ТАБЛИЦА 1 Порты точки доступа R550(продолжение)

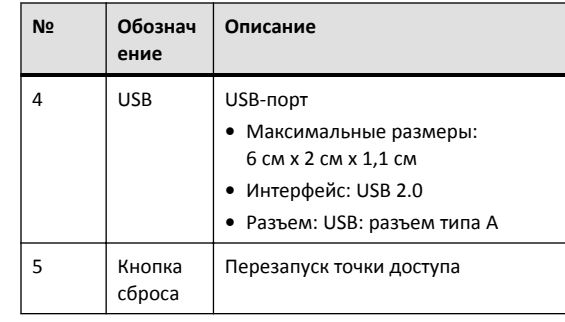

3. Убедитесь, что светодиод PWR на точке доступа непрерывно горит зеленым цветом.

## Шаг 2. Подготовка компьютера к настройке точки доступа

ПРИМЕЧАНИЕ: Следующие процедуры представлены для случая, когда в качестве операционной системы используется Windows. Процедуры для других операционных систем аналогичны описанным в данном документе.

- 1. На компьютере с ОС Windows зайдите в Пуск > Панель управления > Центр управления сетями и общим доступом > Изменение параметров адаптера, чтобы настроить сетевой адаптер в параметрах подключений по локальной сети.
- 2. Перейдите в Подключение по локальной сети > Свойства > Протокол Интернета версии 4 (TCP/IPv4) > Свойства, чтобы изменить настройки адреса TCP/IPv4.

#### Появляется диалоговое окно Свойства: Протокол Интернета версии 4 (TCP/IPv4).

**IMPORTANT-QSG:** Запишите все текущие активные настройки, чтобы впоследствии иметь возможность восстановить текущую конфигурацию компьютера.

- 3. Выберите Использовать следующий IP-адрес (если это еще не сделано), а затем введите следующие значения:
	- IP-адрес: 192.168.0.22 (или любой доступный адрес в сети 192.168.0.х, за исключением 192.168.0.1)
- Маска подсети: 255.255.255.0
- Основной шлюз: 192.168.0.1

Оставьте пустыми поля DNS-сервер.

4. Нажмите ОК для сохранения изменений. Внесенные изменения немедленно вступают в силу.

## Шаг 3. Вход в точку доступа

ПРИМЕЧАНИЕ: Компьютер администратора должен быть напрямую подключен к точке доступа через один из портов Ethernet, включен и готов к настройке.

- 1. На компьютере администратора откройте окно веб-браузера.
- 2. В панели навигации браузера введите следующий URL-адрес: https://192.168.0.1
- 3. Нажмите Ввод, чтобы установить соединение. Появляется диалоговое окно с предупреждением системы безопасности, где нужно нажать ОК/Да для продолжения.
- 4. Появится страница входа Ruckus Admin, на которой следует ввести следующие данные:
	- Username: super
	- · Password: sp-admin
- 5. Нажмите Login. При первом входе в систему вам будет предложено изменить пароль по умолчанию.
- 6. Появится диалоговое окно Смена пароля, в котором необходимо ввести следующие данные:
	- Новый пароль: введите новый пароль.
	- Подтверждение пароля: введите новый пароль еще раз.
- 7. Нажмите Отправить.
- 8. Войдите в систему, используя новый пароль.

## Шаг 4. Настройка параметров беспроводной СВЯЗИ

ТАБЛИЦА 2 Настройки точки доступа по умолчанию

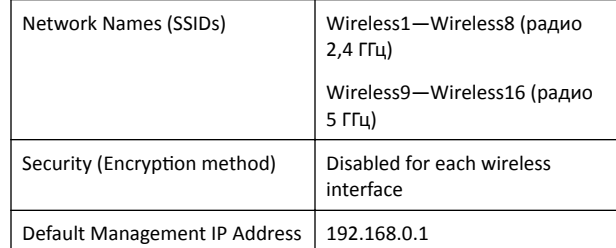

- 1. В меню веб-интерфейса нажмите Configuration > Radio 2.4G или Configuration > Radio 5G. Появляется страница Configure > Wireless > Common.
- 2. Убедитесь, что активны следующие параметры:
	- **Channel: SmartSelect**

**Country Code:** Если вы находитесь не в Соединенных Штатах Америки, выберите страну, в которой находитесь.

- 3. Щелкните Update Settings, если были внесены какие-либо изменения.
- 4. Перейдите на любую из вкладок Wireless # (номер беспроводной локальной сети) в верхней части страницы.
- 5. В области Wireless Availability нажмите Enabled.
- 6. Удалите текст в поле SSID, введите имя для своей сети, с помощью которого пользователи смогут идентифицировать эту точку доступа в приложении после установления беспроводного сетевого соединения.
- 7. Нажмите Update Settings, чтобы сохранить изменения.
- 8. Повторите эти действия для каждого интерфейса Wireless # (номер беспроводной локальной сети), который необходимо ВКЛЮЧИТЬ.
- 9. Нажмите Logout для выхода из веб-интерфейса.
- 10. Снова появится страница входа Ruckus Admin, после чего Вы можете закрыть браузер.

11. Отключите точку доступа от компьютера и источника питания, затем восстановите на компьютере исходную конфигурацию сетевого соединения.

## Шаг 5. Установка точки доступа в место эксплуатации

- 1. Переместите точку доступа в место эксплуатации (в котором возможно выполнить подключение питания и сети). Инструкции по установке приведены в разделе «Инструкции по монтажу».
- 2. С помощью кабеля Ethernet подключите порт РоЕ к соответствующему устройству:
	- Устройство интернет-провайдера или оператора связи.
	- Коммутатор Ethernet, подключенный к устройству интернетпровайдера или оператора связи.
- 3. Подключите блок питания точки доступа (или источник питания РоЕ) к точке доступа, а затем к подходящему источнику питания.

ПРИМЕЧАНИЕ: При использовании РоЕ требуется подключать точку доступа к инжектору или коммутатору РоЕ с помощью кабеля Ethernet категории Cat 5e или выше.

4. Убедитесь, что светодиодный индикатор порта РоЕ горит. После небольшой паузы, требующейся для повторного установления интернет-соединения, точку доступа можно протестировать.

## Шаг 6. Проверка установки

- 1. Используя любой компьютер, поддерживающий беспроводную связь, или мобильное устройство, найдите и выберите беспроводную сеть, которая была заранее настроена.
- 2. Установите соединение, затем откройте браузер и подключитесь к какому-либо общедоступному веб-сайту. Поздравляем! Ваша беспроводная сеть активна и готова к использованию.

## Инструкции по монтажу

## Монтаж на Т-образный профиль подвесного потолка

С помошью поставляемого заводом-изготовителем комплекта для монтажа на Т-образный профиль точку доступа можно устанавливать на скрытые и установленные заподлицо Т-образные профили подвесного потолка.

- 1. Направьте шпильки на нижней части кронштейна из Т-образного профиля (1 на рис. 3) в монтажные отверстия в корпусе точки доступа.
- 2. Сдвигайте кронштейн из Т-образного профиля по направлению от портов Ethernet на нижней части точки доступа до тех пор, пока стопорный язычок точки доступа не встанет на место и шпильки кронштейна из Т-образного профиля не окажутся зафиксированы в монтажных отверстиях (1 на рис. 3).

**РИСУНОК 3** Установка кронштейна из Т-образного профиля на точку доступа

**РИСУНОК 4** Крепление кронштейна Т-образного профиля к Тобразному профилю

**РИСУНОК 5** Монтаж на плоскую поверхность

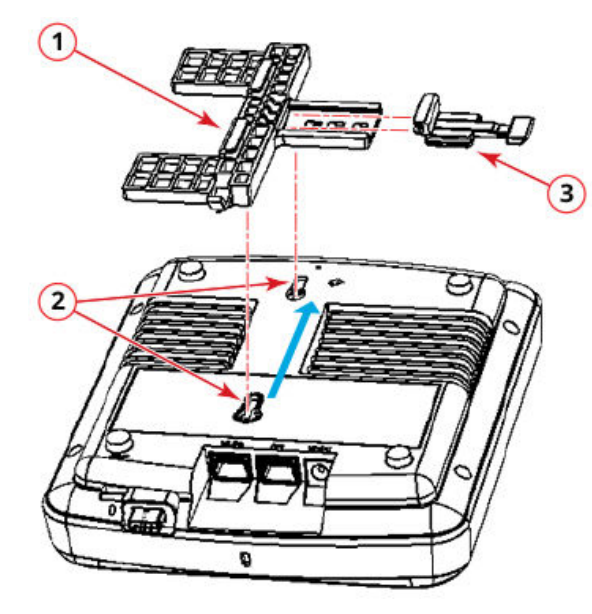

- 3. Вставьте стопорный язычок (3 на рис. 3) таким образом, чтобы он оказался в исходном положении на кронштейне Т-образного профиля (1 на рис. 3).
- 4. Если имеется потолочная плитка, аккуратно уберите ее в сторону.
- 5. Разместите кронштейн из Т-образного профиля таким образом, чтобы обе скобы охватывали Т-образный профиль с одной стороны (1 на рис. 4). Убедитесь, что обе скобы охватывают Тобразный профиль.
- 6. Удерживая точку доступа на месте, аккуратно задвигайте стопорный язычок (2 на рис. 4) до тех пор, пока его скоба не охватит Т-образный профиль с другой стороны. Убедитесь, что все три скобы охватывают Т-образный профиль.

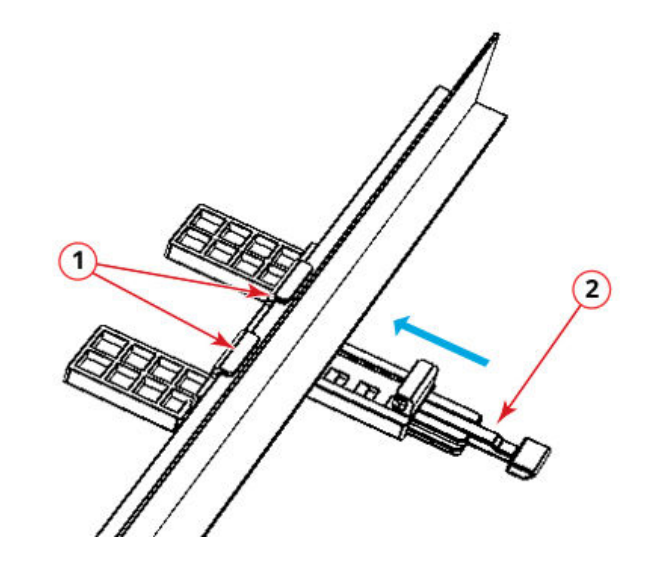

#### **Монтаж на плоской поверхности**

С помощью поставляемых заводом-изготовителем крепежных винтов и пластмассовых настенных кронштейнов можно установить точку доступа на стену или другую плоскую поверхность.

- 1. Используйте монтажный шаблон, приведенный на последней странице этого «Руководства по быстрой установке», для разметки отверстий на монтажной поверхности.
- 2. С помощью сверла диаметром 4,75 мм (3/16 дюйма) просверлите отверстия в монтажной поверхности на глубину около 25 мм (1 дюйм).
- 3. Вставьте поставляемые заводом-изготовителем анкеры (1 на рис. 5) и крепежные винты (2 на рис. 5) в монтажную поверхность, при этом головки винтов должны выступать на величину примерно 6 мм (1/4 дюйма) над корпусом точки доступа.

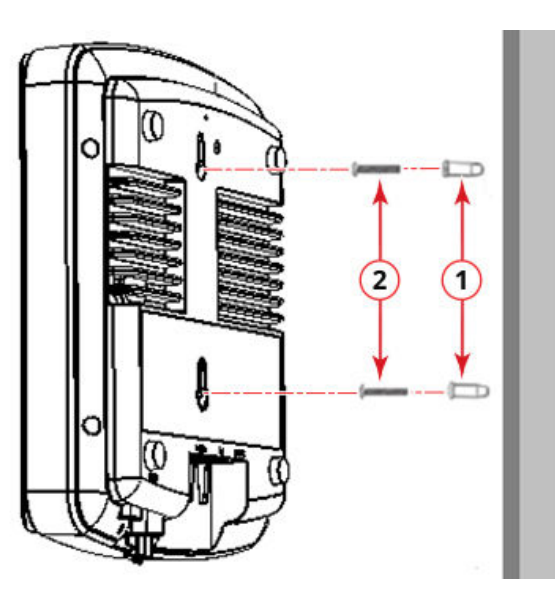

4. Разместите точку доступа на крепежных винтах таким образом, чтобы головки винтов оказались в монтажных отверстиях в корпусе точки доступа, и опускайте точку доступа до тех пор, пока стопорный язычок точки доступа не встанет на место.

#### **R550: предупреждающие надписи**

Предупреждение призвано обратить внимание на потенциальную опасность, в результате которой может произойти повреждение оборудования.

**ОСТОРОЖНО!** Для подключения оборудования к сетям PoE соединение с внешней кабельной системой не требуется.

#### **Дополнительная информация**

Информацию по настройке точки доступа и ее управлению см. в *Руководстве пользователя по внутренней беспроводной точке доступа Ruckus* на веб-сайте https://support.ruckuswireless.com.

© 2020, CommScope, Inc. Все права защищены.

ARRIS, логотип ARRIS, CommScope, Ruckus, Ruckus Wireless, логотип Ruckus и изображение Big Dog являются торговыми марками компании CommScope, Inc и (или) ее дочерних компаний. Wi-Fi Alliance, Wi-Fi, логотип Wi-Fi, Wi-Fi Certified, логотип Wi-Fi CERTIFIED, Wi-Fi Protected Access, логотип Wi-Fi Protected Setup, Wi-Fi Protected Setup, Wi-Fi Multimedia, WPA2 и WMM являются торговыми марками или зарегистрированными торговыми марками организации Wi-Fi Alliance. Все прочие торговые марки являются собственностью их соответствующих владельцев.

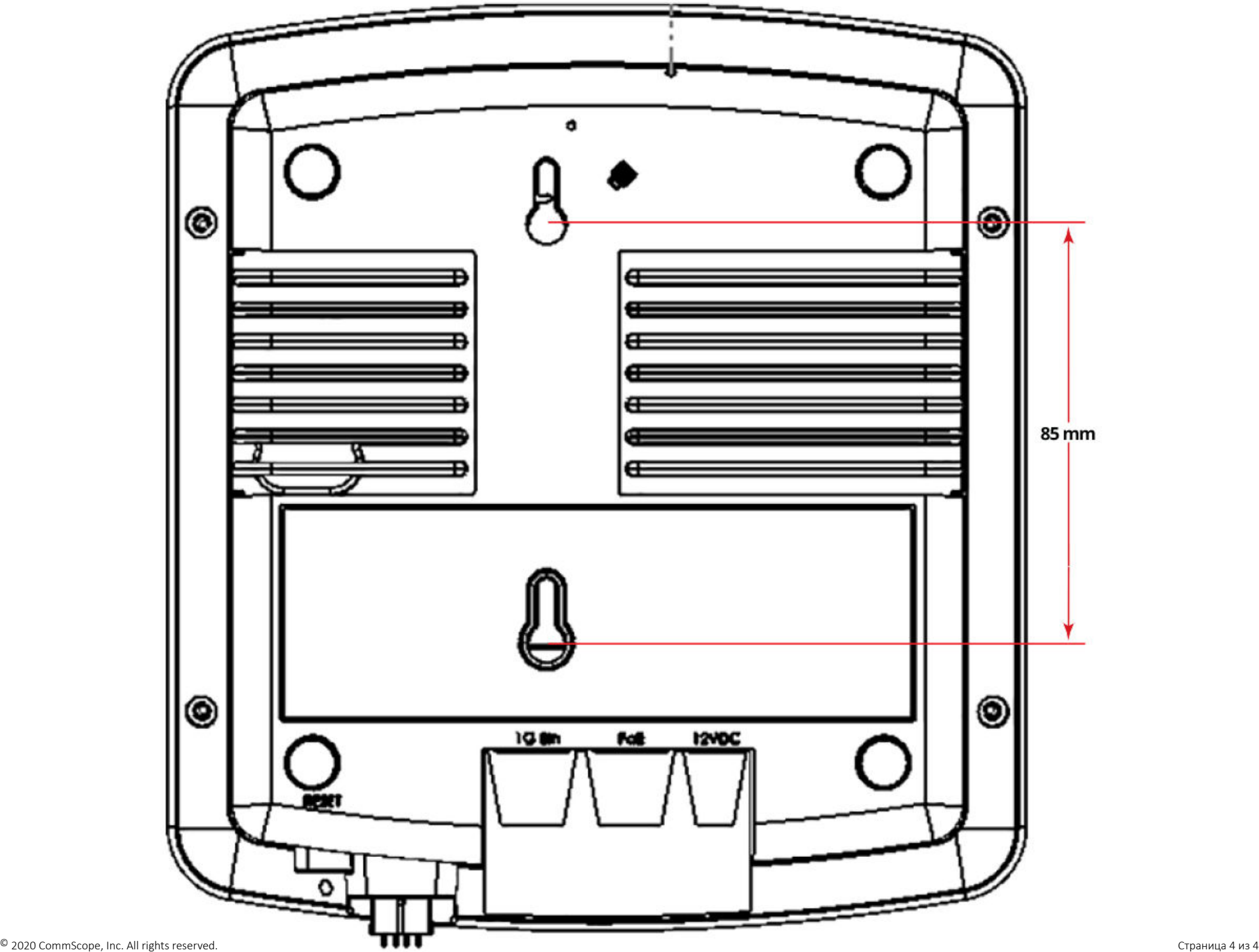